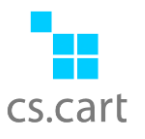

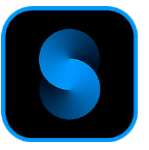

## მართვის ინსტრუქცია ადმინისტრატორებისთვის

მას შემდეგ, რაც [cscart.ge](https://cscart.ge/ka/%E1%83%9D%E1%83%9C%E1%83%9A%E1%83%90%E1%83%98%E1%83%9C-%E1%83%9B%E1%83%90%E1%83%A6%E1%83%90%E1%83%96%E1%83%98%E1%83%98%E1%83%A1-%E1%83%9B%E1%83%9D%E1%83%93%E1%83%A3%E1%83%9A%E1%83%94%E1%83%91%E1%83%98/space-%E1%83%92%E1%83%90%E1%83%9C%E1%83%95%E1%83%90%E1%83%93%E1%83%94%E1%83%91%E1%83%98%E1%83%A1-%E1%83%9B%E1%83%94%E1%83%97%E1%83%9D%E1%83%93%E1%83%98/) ვებ-გვერდიდან გადმოიწერთ "Space" მოდულს და მითითებულ ელ.ფოსტაზე ან თქვენი პროფილის შეკვეთების დეტალებში იხილავთ მოდულის ჩამოსატვირთ ბმულს, აუცილებელია ონლაინ მაღაზიის ადმინ პანელიდან მისი ინსტალაცია მოდულების გარემოში add-ons>>Manage add-ons.

მოდულის ინსტალაციისთვის დააკლიკეთ **და და** არგირთეთ ფაილი.<br>მოდულის ინსტალაციისთვის დააკლიკეთ და დილაკს და ატვირთეთ ფაილი. რის შემდეგაც, იგივე სივრცეში ძიების დახმარებით მოიძიებთ "Space" და ირჩევთ პარამეტრებს - "Settings"

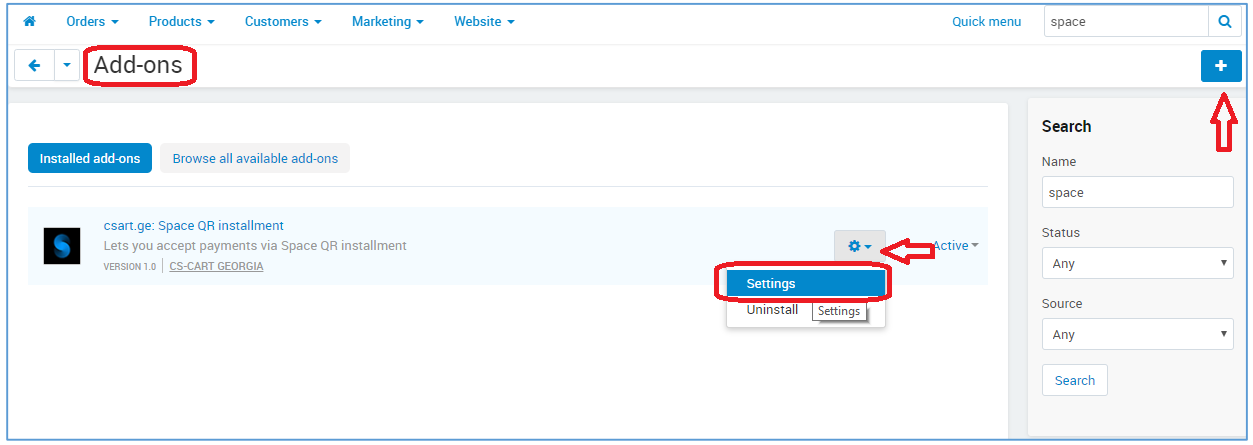

სადაც უნდა მიუთითოთ ლიცენზიის კოდი, რომელსაც მოიძიებთ შეკვეთების დეტალებში ან ელ.ფოსტაზე მიღებულ შეტყობინების დეტალებში:

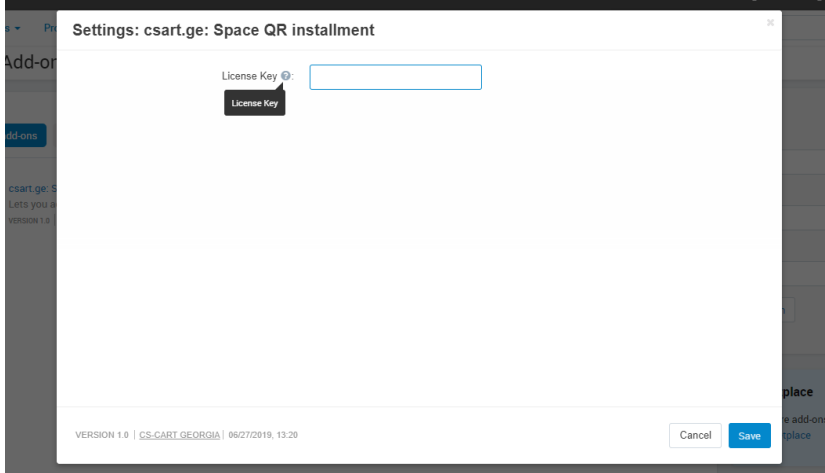

ლიცენზიის მინიჭების შემდეგ შესაძლებელია მოდულის გააქტიურება - "Active" სტატუსში გადაყვანა

მოდულის გააქტიურების შემდეგ გადახდის არხების გარემოში administration>>Payment methods ირჩევთ "Space QR Installment" რედაქტირებას,

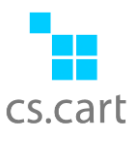

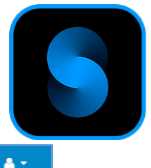

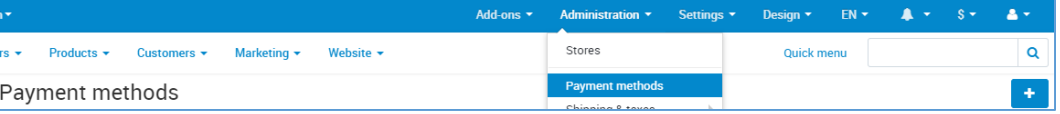

სადაც Space გადახდის არხის "General" ტაბში შესაძლებელია გაწეროთ, მაგ: მოკლე აღწერილობა ან სხვა ზოგადი ინფორმაცია, ხოლო "configure" ღიკალზე კი მოცემულია შემდეგი ტექნიკური მონაცემები:

## 1. Callback Url:

 $\overline{a}$ 

უკუკავშირის ბმულს, რომელი<u>ც **აუცილებლად** უ</u>ნდა მიაწოდოთ "Space" ში თქვენს საკონტაქტო პირს

## 2. Params :

2.1 Test live mode - შესაძლებელია სატესტო ან რეალური რეჯიმის გააქტიურება 2.2 Merchant Name - Space" ში თქვენს საკონტაქტო პირისგან მოითხოვთ თქვენს მერჩანტზე მინიჭებული Merchant Name -ს, რომელსაც გაწერთ ამავე ველში 2.3 Secret - "Space" ში თქვენს საკონტაქტო პირისგან მოითხოვთ თქვენს მერჩანტზე მინიჭებული Secret Key-ს, რომელსაც გაწერთ ამავე ველში

## 3. Status compliance

სტატუსების შესაბამისობის განსაზღვრა, "Space" ის სტატუსებსა და ონლაინ მაღაზიაში არსებულ სტატუსებს შორის.

მარცხენა სვეტში მოცემული "Space" ის სტატუსები, მარჯვენა სვეტში კი ონლაინ მაღაზიაში არსებულ სტატუსები

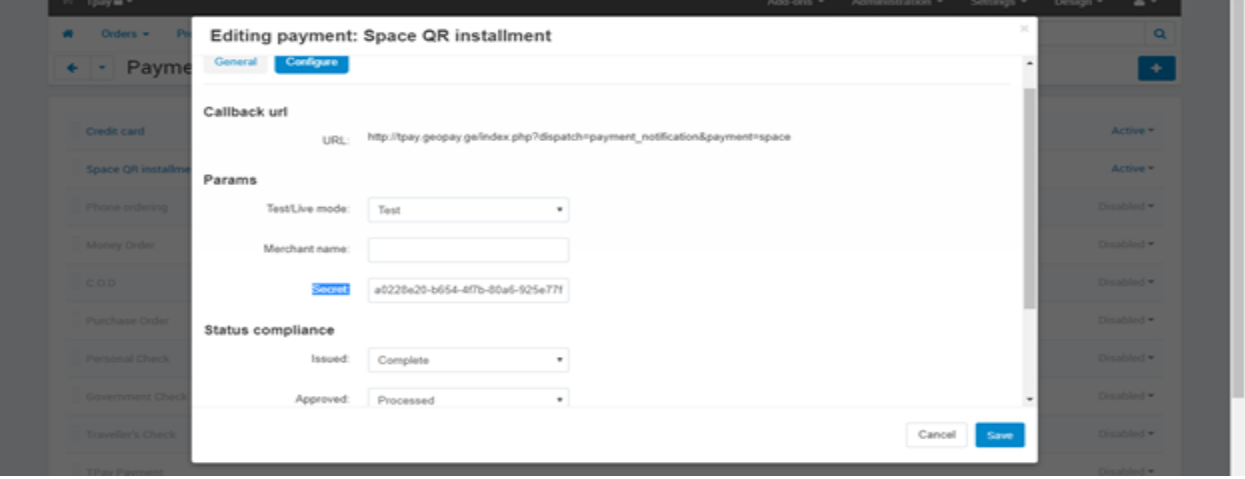

!!!წარმატებული ტესტირების შემდეგ აუცილებელია მიმართოთ "Space" ში თქვენს საკონტაქტო პირს, რათა გადაგრთონ რეალურ რეჯიმში და დამატებით აუცილებელია 2.1 Test/live mode - რეალური რეჯიმის გააქტიურება (იხილეთ სურათი ზემოთ)

გააქტიურეთ გადახდის არხი და შეგიძლიათ უკვე მიიღოთ პირველი შეკვეთები.

დამატებითი კითხვების შემთხვევაში მოგვწერეთ [Sales@cscart.ge](mailto:Sales@cscart.ge) ან დაგვიკავშირდით ოფისის ნომერზე - 2 48 70 90